# **Технокуб**

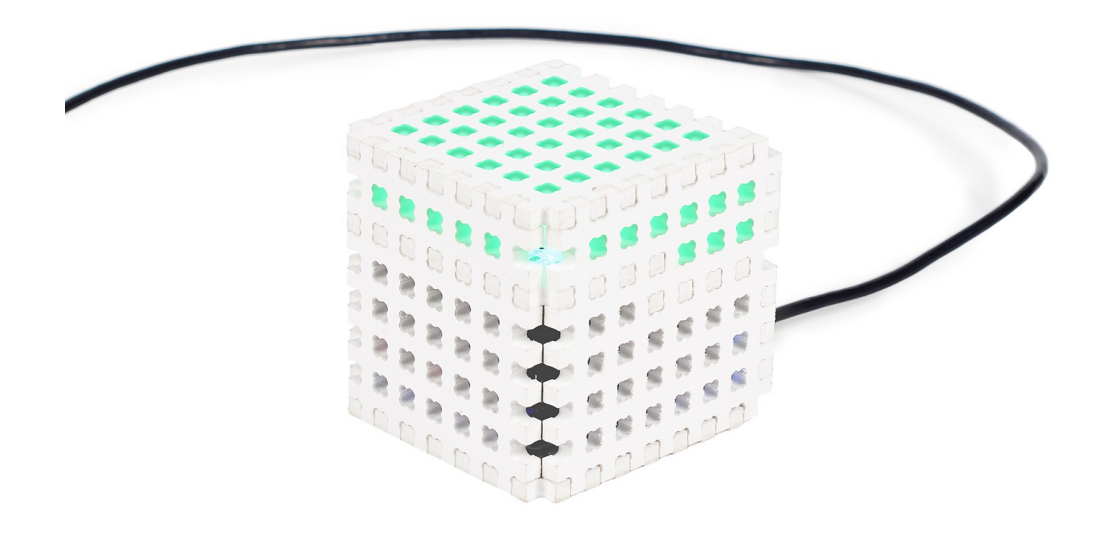

- Платформы: Iskra Neo
- Языки программирования: Arduino (C++), Python
- Тэги: куб, конструктор, мониторинг почты, нотификатор почты, firmata.

# **Что это?**

Ждёте новое сообщение на почту, но не хотите каждый раз отвлекаться, обновлять страницу и смотреть в монитор?! Тогда наше умное и одновременно дизайнерское устройство Технокуб для вас. Суть его довольна проста: пока у вас нет непрочитанных сообщений он горит красным, но как только на почте появляется что-то новенькое — мигает и загорается зелёным. Корпус куба создан из специального, разработанного нами, конструктора на основе ПВХ.

# **Что нам понадобится?**

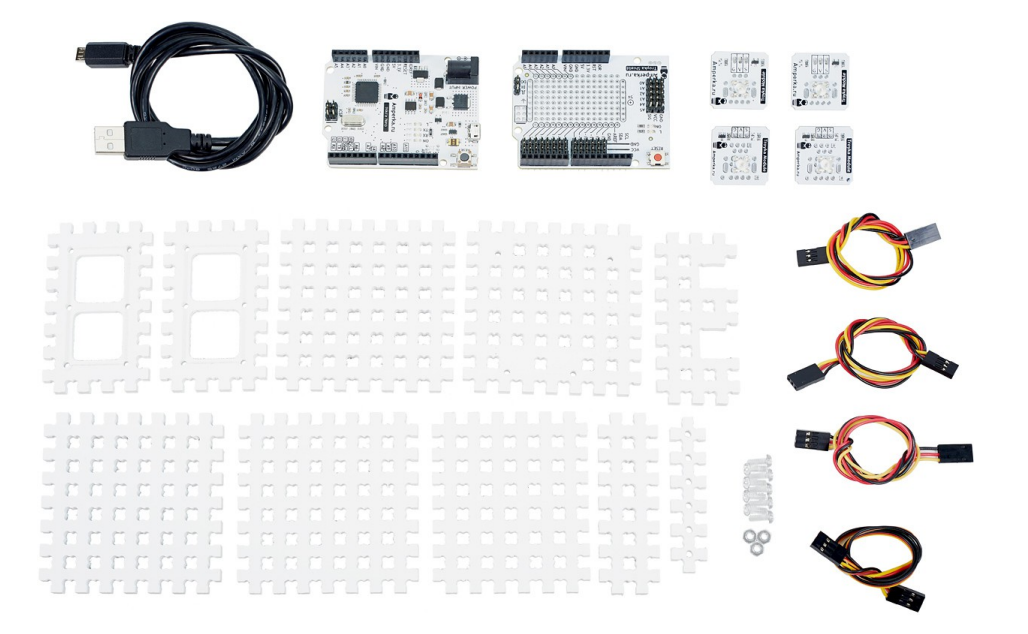

- 1. **[Iskra Neo](http://amperka.ru/product/iskra-neo?utm_source=proj&utm_campaign=cube&utm_medium=wiki)**
- 2. [Troyka Shield](http://amperka.ru/product/arduino-troyka-shield?utm_source=proj&utm_campaign=cube&utm_medium=wiki)
- 3. [Светодиод «Пиранья» \(Troyka-модуль\)](http://amperka.ru/product/troyka-led-module?utm_source=proj&utm_campaign=cube&utm_medium=wiki) красный 2 шт. и зелёный 2 шт.
- 4. [Кабель USB \(A Micro USB\)](http://amperka.ru/product/usb-cable-micro?utm_source=proj&utm_campaign=cube&utm_medium=wiki)
- 5. Крепёжные элементы: винты и гайки
- 6. Конструктор ПВХ

**Всё необходимое для сборки, включая детали конструктора, мы собрали в [специальный](http://amperka.ru/product/techno-cube?utm_source=proj&utm_campaign=cube&utm_medium=wiki)  [набор](http://amperka.ru/product/techno-cube?utm_source=proj&utm_campaign=cube&utm_medium=wiki)**

# **Как собрать?**

1. Возьмите платформу Iskra Neo и нижнюю панель кубa (7x7), соедините её с помощью винтов и гаек, так чтобы гайки располагались между панелью и платформой.

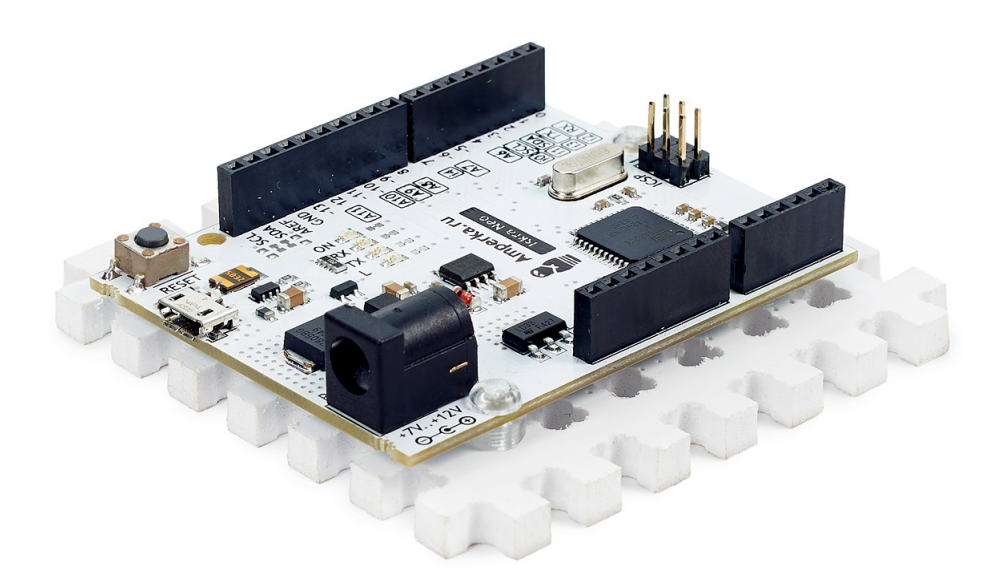

2. Далее возьмите два светодиода «Пиранья» ,красный и зелёный, прикрутите их к панели для крепления двух Troyka-модулей. Повторите процесс с двумя оставшимися светодиодными модулями и второй панелью для крепления двух Troyka-модулей.

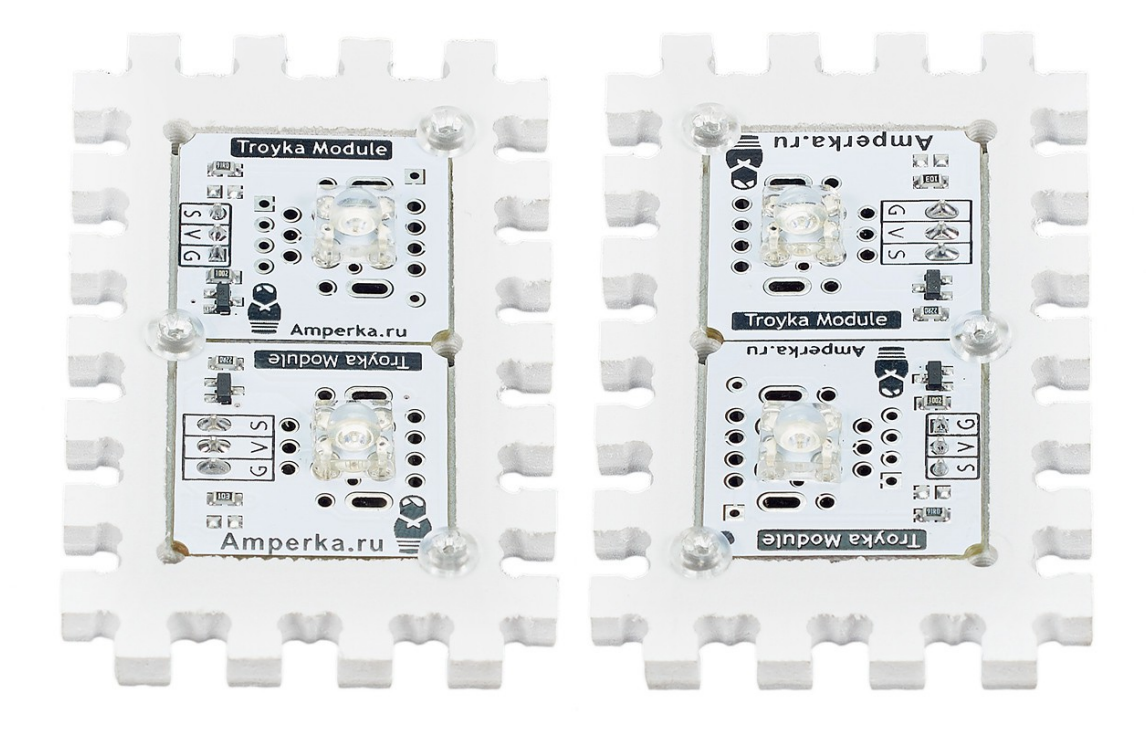

3. Установите Troyka Shield на платформу Iskra Neo. Подключите через стандартные 3 проводные шлейфы к Troyka Shield одну пару светодиодных модулей (дальняя панель светодиодов): красный к 5 пину, зелёный к 6 пину. Вторую пару (ближняя панель светодиодов): красный к 9 пину , зелёный к 10 пину.

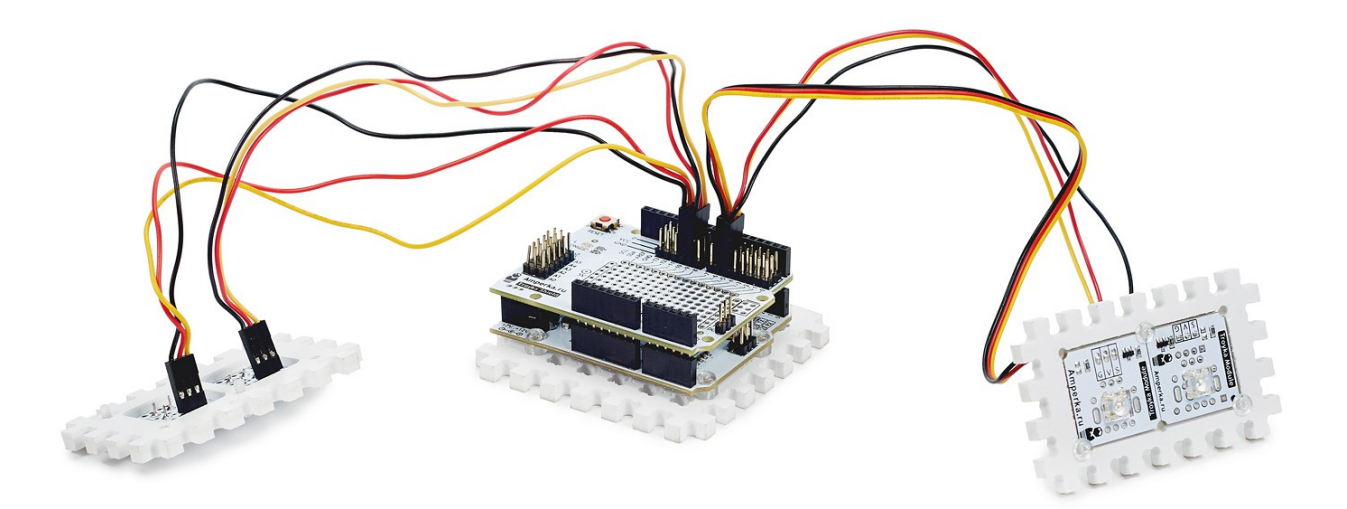

В

итоге должна получиться схема, как на рисунке ниже.

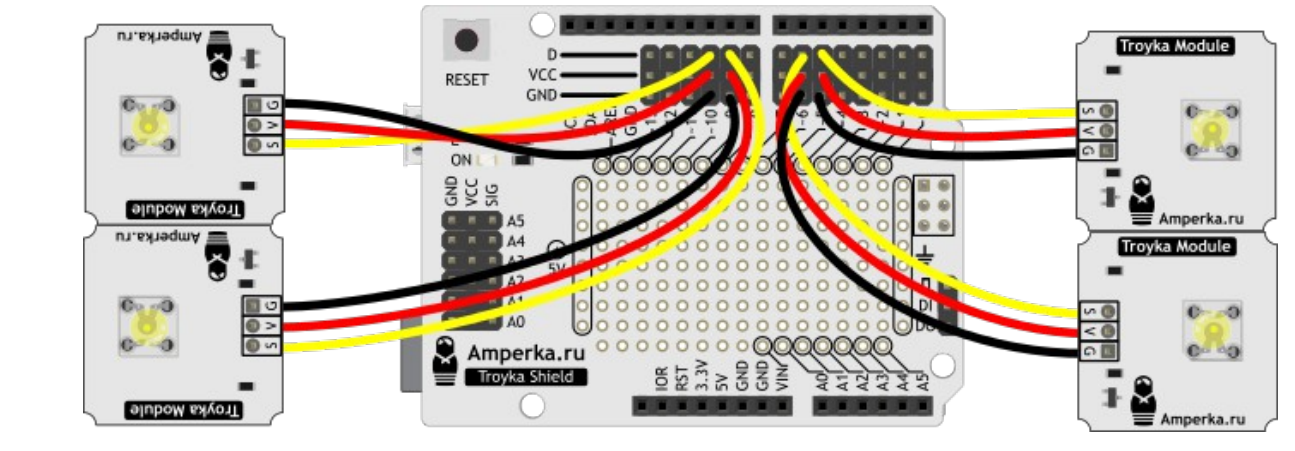

4.

5. Соедините заднюю панель куба (6x7) с нижней панелью кубa (7x7) и дальней панелью со светодиодами, укладывая 3-проводные шлейфы между Troyka Shield и дальней панелью со

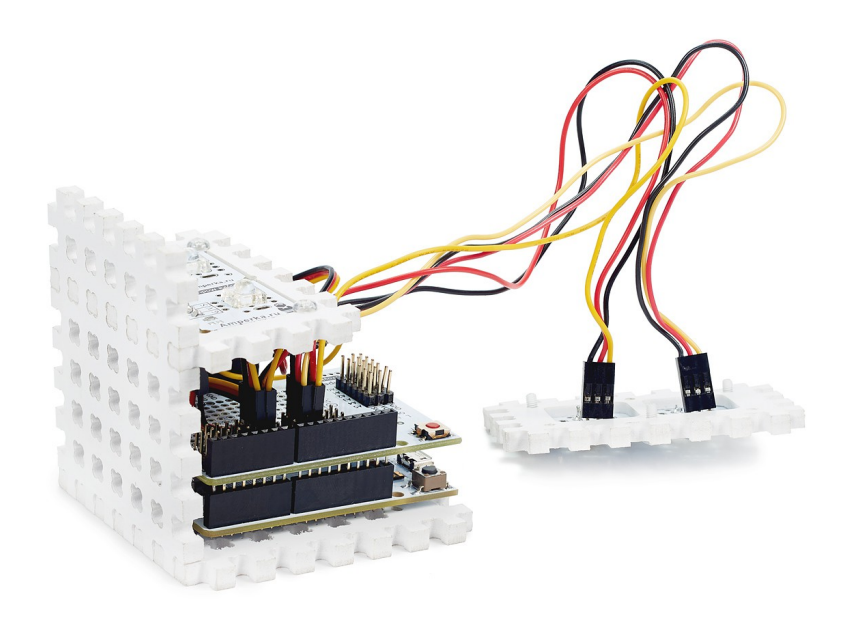

светодиодами

6. Возьмите левую боковую панель куба (7x7), соедините её с нижней панелью куба (7x7) и с дальней панелью со светодиодами. Также возьмите ближнюю панель со светодиодами и соедините её с левой боковой панелью куба (7x7), укладывая 3-проводные шлейфы между Troyka Shield и

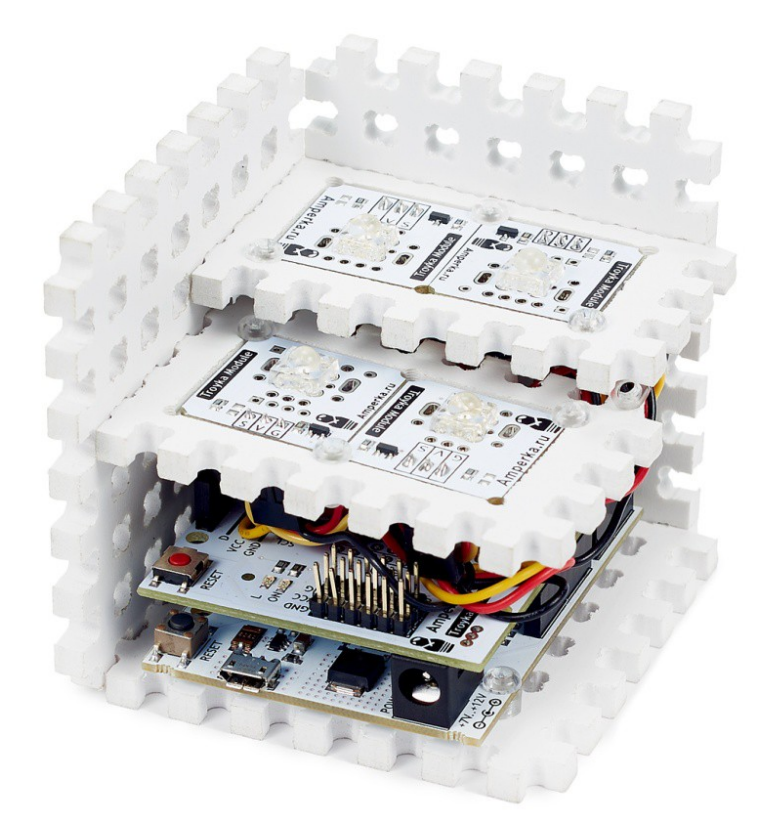

7. Теперь возьмите правую панель куба (7x7) и соедините её с нижней панелью куба (7x7), а также с ближней и дальней панелью со светодиодами. После этого установите верхнюю панель

(7x7) на левую, правую и заднюю панели куба.

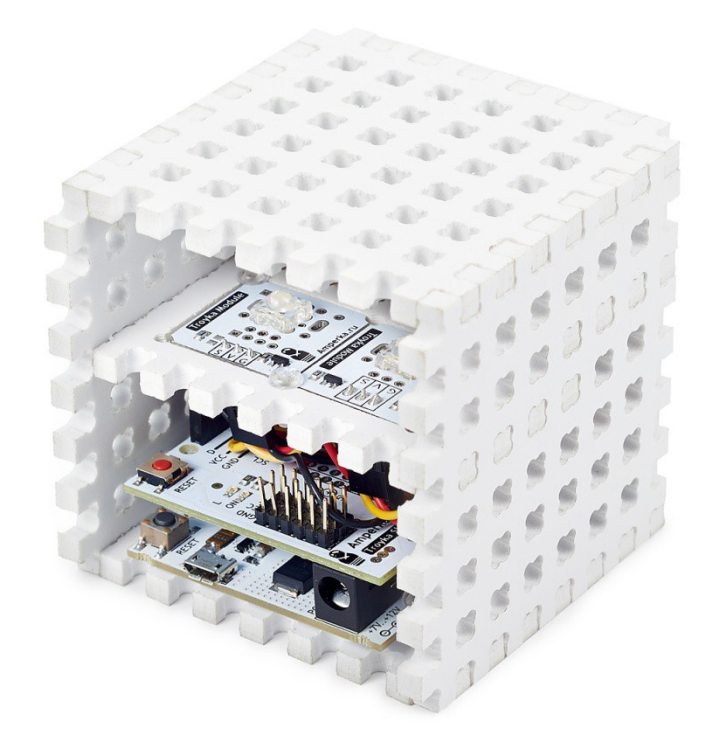

8. Соедините переднюю панель куба (7x2) c передней панелью (7x3) через панель крестиков

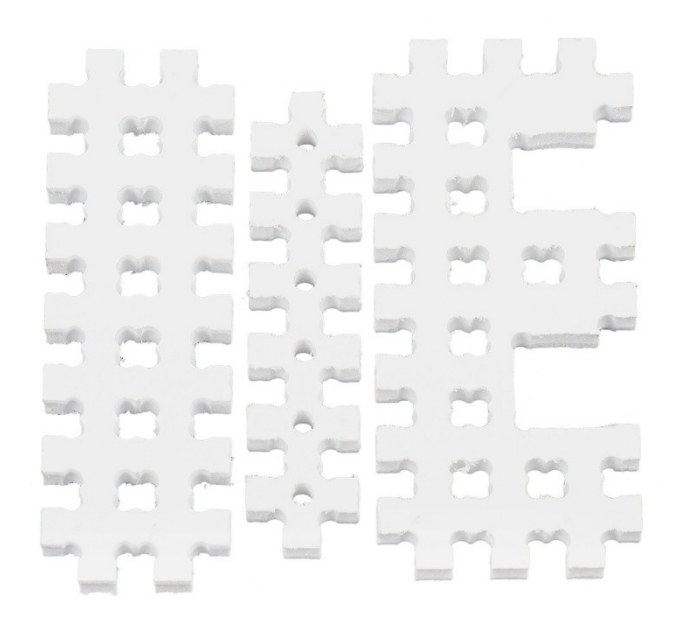

 $(1x6)$ .

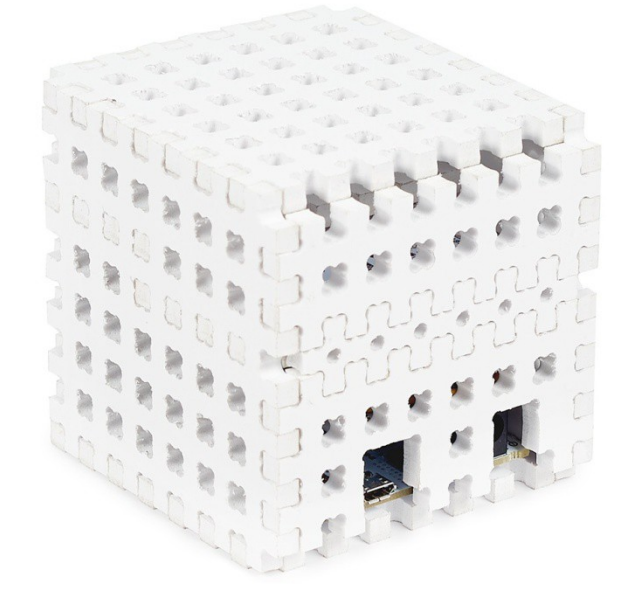

Для проверки правильности сборки куба рекомендуем воспользоваться сборочным чертежом.

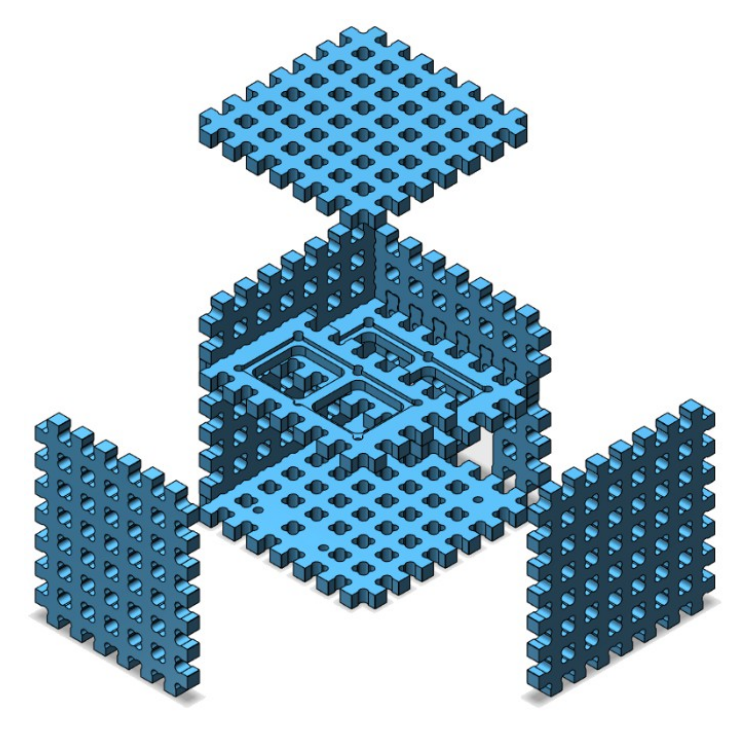

# **Как запустить?**

- 1. [Установите и настройте платформу Iskra в ОС Windows.](http://wiki.amperka.ru/arduino-%D0%B1%D1%8B%D1%81%D1%82%D1%80%D1%8B%D0%B9-%D1%81%D1%82%D0%B0%D1%80%D1%82:start) Помните платформа Iskra Neo является эквивалентом итальянской Arduino Leonardo, поэтому везде при выборе платформы выбирайте Arduino Leonardo.
- 2. Подготовьте платформу Iskra Neo для работы с приложениями из компьютера. Для этого прошейте её специальной прошивкой Firmata, которую вы можете найти среди стандартных примеров из библиотеки Firmata: Файл Образцы Firmata *StandartFirmata* и загрузить в платформу Iskra Neo, как обычный скетч.
- 3. Далее скачайте и установите программу для управления кубом на компьютер.

# Доработка приложения для Windows

Данный раздел о том, как внести изменения в программу и сделать её совместимой с Windows. Если вы не собирается вносить изменения в логику работы программы, можете пропустить этот раздел.

#### Протокол Firmata

Связь между платформой Iskra Neo и программой на компьютере идёт через стандартный протокол Firmata. Любое программное обеспечение на любом компьютере, которое совместимо с Serialсоединением, может обмениваться данными с микроконтроллером, используя Firmata.

#### Установка среды разработки

Для создания и программирования приложения воспользуемся языком программирования Python. Скачать Python 2.7.9

Помимо самой среды, необходимо установить wxPython - библиотеку графического интерфейса пользователя для Python.

Скачать wxPython 3.0 для Python 2.7 для 32-битного Windows для 64-битного Windows

#### Создание проекта

Скачайте проект и поместите его содержимое в отдельную директорию на жёстком диске, допустим: C:\Projects\Cube\. Проект состоит из файлов и директорий:

- main.py графический пользовательский интерфейс;
- device.ру управление светодиодами на низком уровне;
- modes.py файл, который отвечает за проверку почты
- setup.py файл, для конвертации приложения под Windows.
- icons.py информация об иконках
- директория icons в этой директории, хранятся иконки программы.
- .gitignore файл для работы с Git Запись изменений в репозиторий.

Также в нашем проекте мы воспользуемся готовой библиотекой pyfirmata для Python. Её необходимо установить вручную:

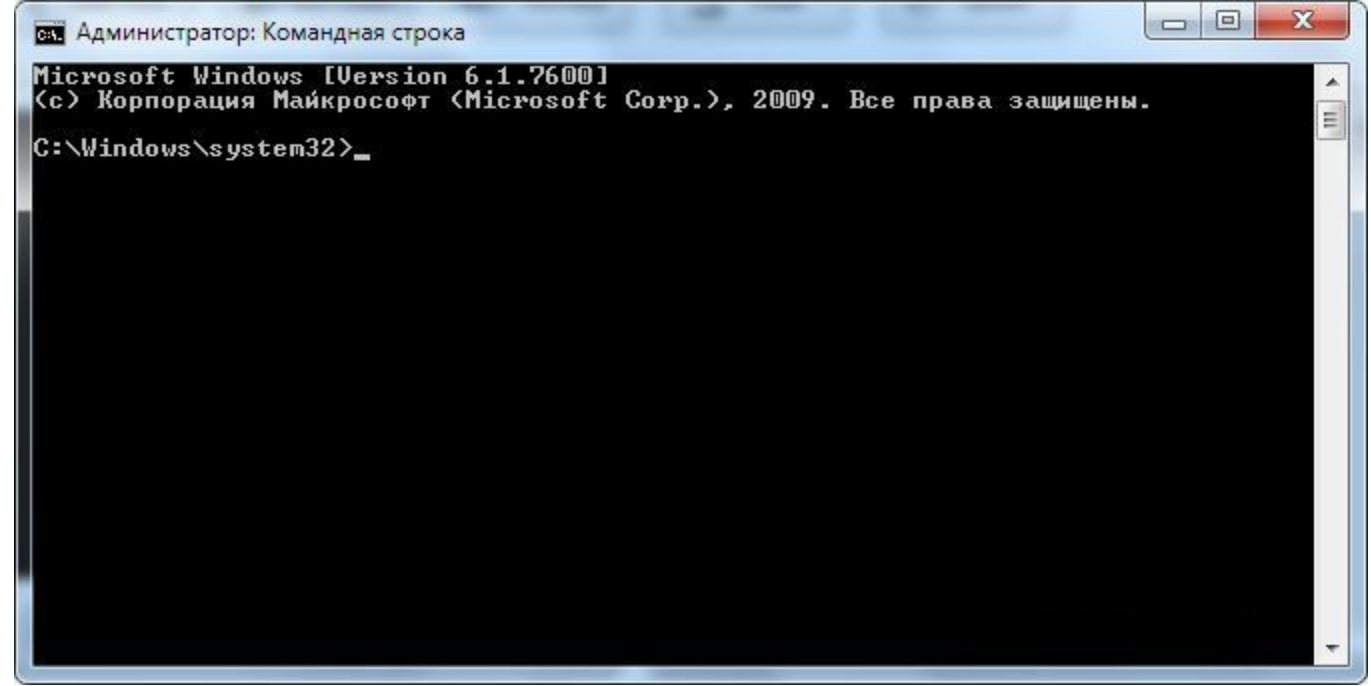

- *2.* Используя [команды командной строки](https://ru.wikipedia.org/wiki/%D0%A1%D0%BF%D0%B8%D1%81%D0%BE%D0%BA_%D0%BA%D0%BE%D0%BC%D0%B0%D0%BD%D0%B4_DOS) перейдите в директорию, куда вы поместили исходные файлы проекта *C:\Projects\Cube\*
- *3.* Допишите такую строку C:\Python27\Scripts\pip.exe install pyfirmata и дождитесь сообщения об удачной установке.

#### **Пробный запуск**

Теперь попробуем запустить проект. Оставаясь в командной строке, в директории с проектом введите строку main.py. Если вы сделали всё правильно, должна запуститься форма с пользовательским интерфейсом.

Теперь вы смело можете изменять и редактировать код программы. Например в файле main.py классManualControlPanel отвечает за графический интерфейс программы, когда выбран ручной режим.

```
main.py
      class ManualControlPanel(wx.Panel):
          def __ init (self, parent, device):
              super(ManualControlPanel, self). init (parent)
               self.device = device
               self.InitUI()
           def InitUI(self):
              self.red button = wx.Button(self, label=u'Красный')
              self.green button = wx.Button(self, label=u'Зелёный')
              self.red button.Bind(wx.EVT_BUTTON, self.OnRedButton)
              self.green button.Bind(wx.EVT BUTTON, self.OnGreenButton)
               box = wx.BoxSizer(wx.HORIZONTAL)
               box.Add(self.red_button, 1, wx.EXPAND | wx.BOTTOM, 10)
               box.Add(self.green_button, 1, wx.EXPAND | wx.BOTTOM, 10)
               self.SetSizer(box)
```
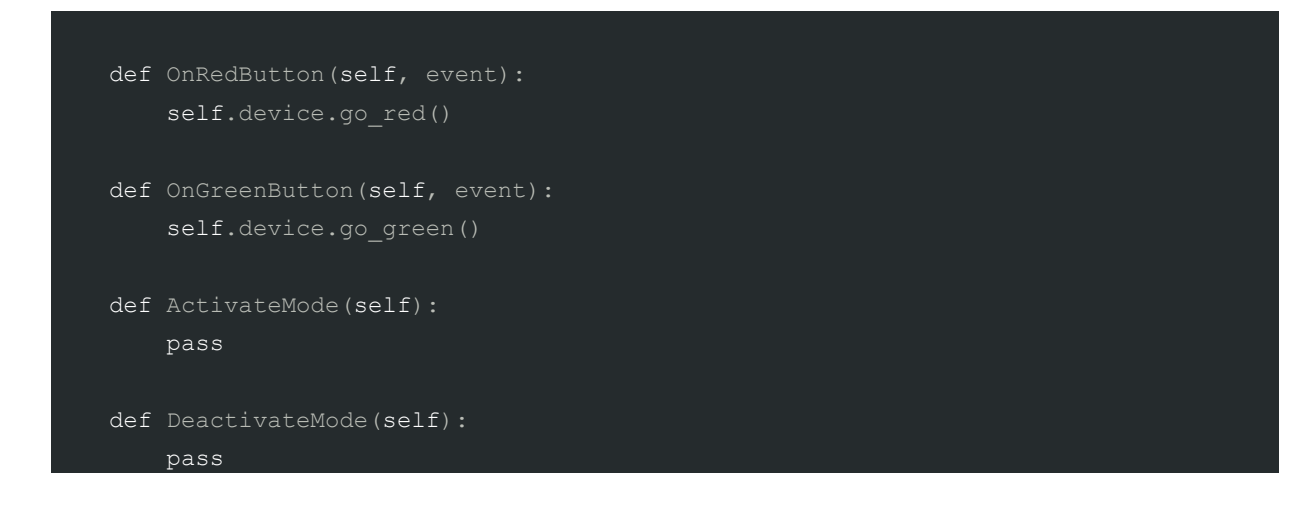

А в файле modes.py класс ImapMode, отвечает за логику программы проверки новых писем на сервере IMAP.

```
modes.py
      class ImapMode(Mode):
           def __init__(self, device, interval=20):
              super(ImapMode, self).__init__()
               self.device = device
              self.interval = interval
               self.status = u''
              self. prev count = 0self. host = None
               self._port = None
              self. login = None
              self. password = None
           def set_host_port(self, host, port):
              self. host = host
              self. port = port
          def set credentials(self, login, password):
              self. login = login
              self. password = password
           def loop(self):
               self._stopped = False
              while not self. stopped:
                   self.set status(u"Проверка почты..")
                    try:
                        count = self._fetch_unread_count()
                       message = u''Писем: {}''. format (count)
                    except imaplib.IMAP4.error as e:
                        message = u"Неверные логин/пароль"
                    except socket.error:
                        message = u"Нет соединения с сервером"
                    self.set_status(message)
```

```
if self. stopped:
            break
        if count > self. prev count:
            self.device.blink()
        if count:
            self.device.go green()
        else:
            self.device.go red()
        self. prev count = count
        countdown = self.interval
        while countdown > 0 and not self. stopped:
            sleep(0.1)countdown == 0.1self.set status(u''{} ~ {:.0f}".format(message, countdown))
def stop(self):self. stopped = True
def set status (self, status):
    self.status = status
    self. post event (StatusChangedEvent (status=status))
def fetch unread count (self) :
    connection = imaplib. IMAP4 SSL(self. host, self. port)
    connection.login(self. login, self. password)
    connection.select()
    resp = connection.search (None, 'UnSeen')
    return len(resp[1][0].split()
```
#### Запуск программы в Windows

После того, как вы создали или изменили программу на языке Python, встаёт вопрос, как же её запустить на Windows, так как не у всех пользователей Microsoft установлен интерпретатор python с нужными библиотеками. Для этого можно использовать приложение ру2ехе, которое позволяет упаковать программу на python в .exe файл и кучу полезного хлама, после чего она будет запускаться на любой windows-машине. Для этого необходимо проделать ряд манипуляций:

```
1<sub>1</sub>Скачайте и установите приложение ру2ехе
   Скачать ру2ехе
   для 32-битного Windows
   для 64-битного Windows
```

```
2<sup>1</sup>Найдите у себя на компьютере в системной
   директории c:\windows\system32\ библиотекуMSVCP90.dll и скопируйте её в директорию DLLs,
   которая находиться в директории с установленным Python. По умолчанию: c:\Python27\DLLs\.
```
 $3.$ Зайдите через командную строку в директорию с проектом, введите строку:setup.py ру2ехе и дождитесь сообщение об удачной операции.

Если вы всё сделали правильно, в директории с проектом должны были появиться две новых директории:

- build служебная, её можно сразу удалить.
- dist собственно, в ней лежит наша программа с файлом .exe для запуска.

# **Алгоритм**

- Сразу после запуска приложения, программа проверяет количество подключенных COM
	- портов.
		- o Если больше одного, то программа предложит выбрать один из них.
	- o Если один сразу подключится к нему автоматически.
	- o Если ни одного сообщит об ошибке и предложит повторить попытку.
	- Выбор режима работы приложения (бесконечный цикл):
	- o Ручное управление
		- o Кликнув на первую кнопку загораются красные светодиоды.
		- o Кликнув на вторую кнопку загораются зеленные светодиоды.
	- o Проверка почты на GMail / Mail
		- o Вводим данные: Логин/пароль и подтверждаем.
		- o Если писем нет, горит красный светодиод.
		- o Если есть новое письмо, мигаем попеременно светодиодами в течении 3 секунд и оставляем гореть зеленый.
	- o Проверка почты через сервер IMAP
		- o Вводим данные: Логин, пароль, сервер IMAP и подтверждаем.
		- o Если писем нет, горит красный светодиод.
		- o Если есть новое письмо, мигаем попеременно светодиодами в течении 3 секунд и оставляем гореть зеленый.